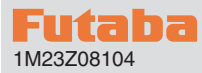

# 1M23Z08104 **T10PX Software Update Method**

Whenever improvements and new functions are available, the software of your T10PX radio transmitter can be updated easily via online free of charge. The updated software file will be shown on our website. You can download it and make a copy on your microSD card. Below is the procedure for the software update.

### Required for update (Purchase separately)

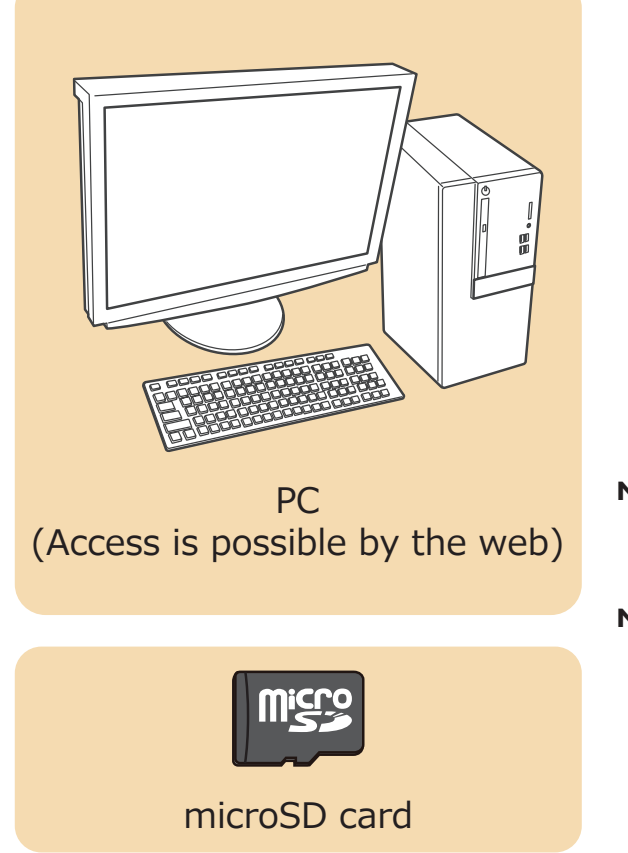

**Note:** Before you update the software, the battery that is connected to the T10PX should be fully charged.

**Note:** During the software update, the model data that is stored in the T10PX should be kept without any change. (NOT erased and NOT changed.) However, for your safety, making a backup of your model data before the software update is highly recommended.

### Updating procedure

**1. Download the zip file of the update data from our website or your local distributor's website.** 

 **https://futabausa.com/**

- **2. Extract the zip file on your computer.**
- **3. Insert the micro SD card into the PC and copy the FUTABA folder expanded on the PC to the micro SD card.**

**If you already have a microSD card FUTABA folder, overwrite it.** 

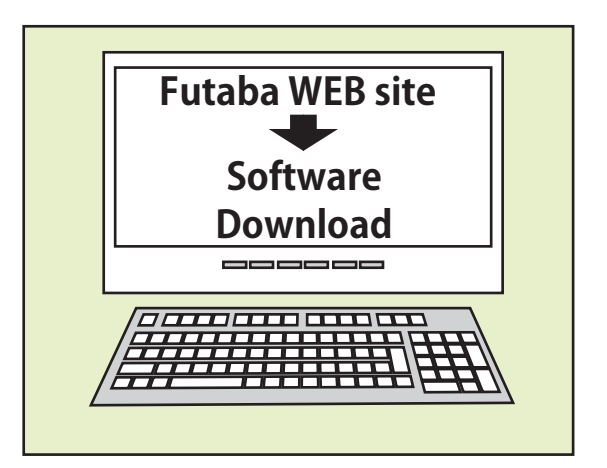

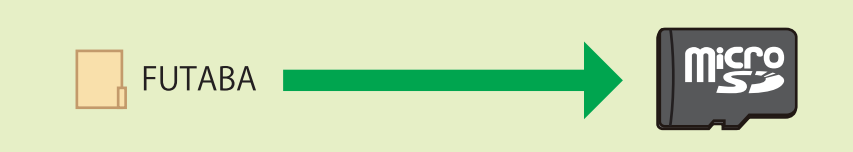

**4. Insert the micro SD card with the copied FUTABA folder into the T10PX.** 

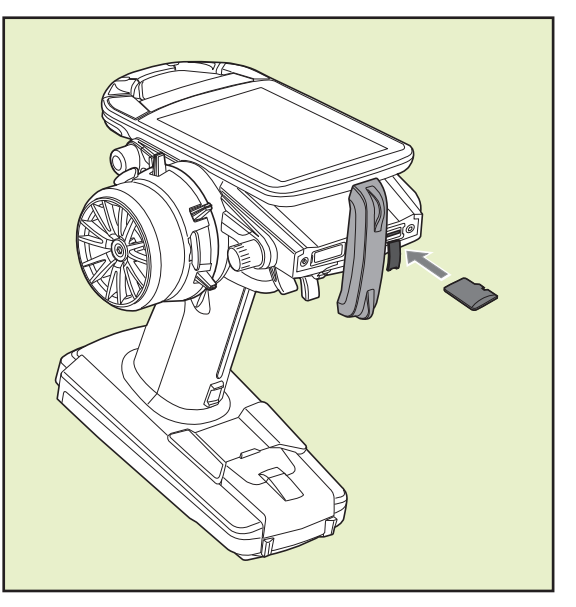

**5. Turn on the transmitter power while pressing down the "HOME" button. The update screen appears on the LCD display of your T10PX and the software update is started.**

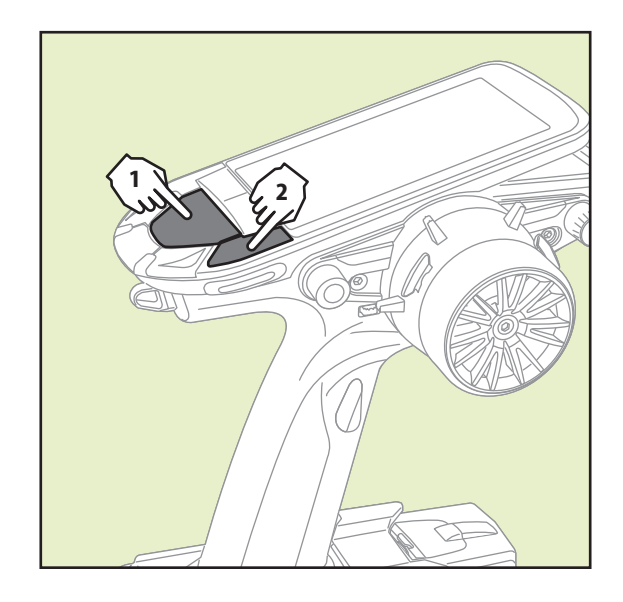

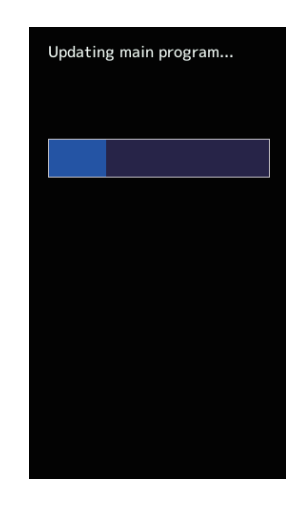

**6. When the software update is completed, "Completed" message is shown on the LCD display of your T10PX. (Show below picture.)**

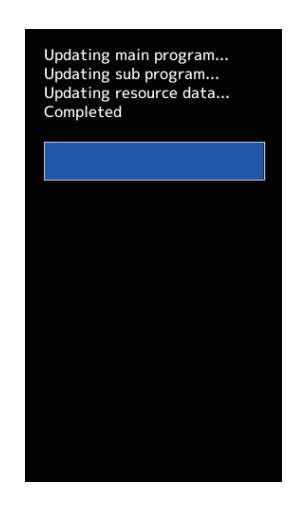

**7. Turn off the power of T10PX.** 

#### Possible Problems

When one of the error messages shown below appears on the LCD screen your T10PX, the software update will not be completed.

#### **"Low battery."**

Software update is postponed because of low battery. Retry the software update after the battery is recharged.

#### **"Update file not found."**

The T10PX cannot find the update file on the microSD card. Check to be sure all the update files have been copied onto the microSD card.

#### **"Broken file."**

The T10PX detects the update file error. The update file may be broken or for another transmitter.

#### **"Write error."**

The software update procedure is stopped for an unknown reason. Contact your local service center when this error message appears on the LCD screen of your T10PX.

# **T10PX Version check**

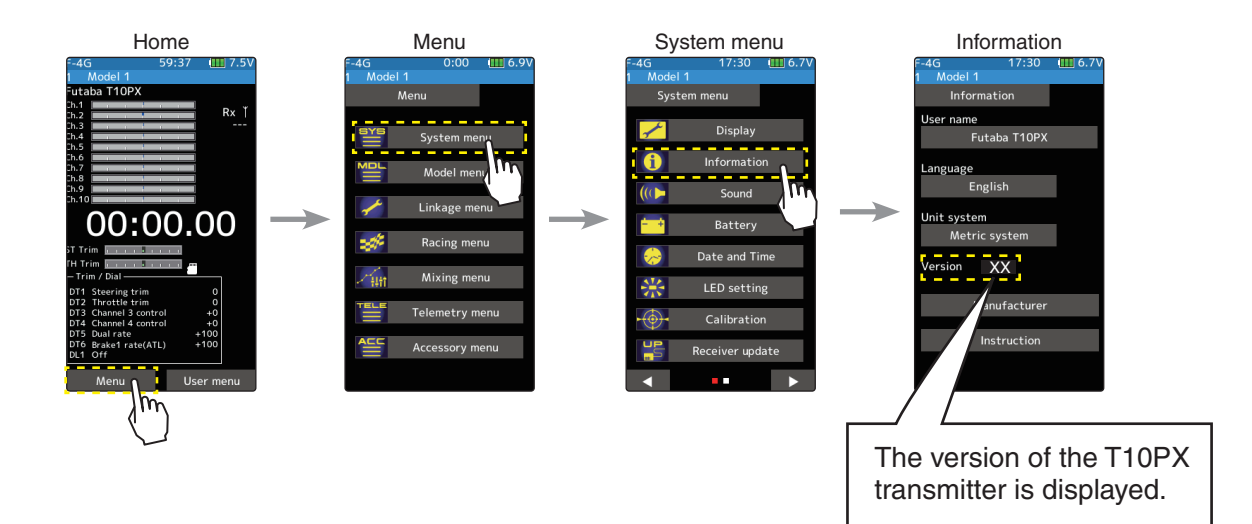

# **R404SBS(E) Version check**

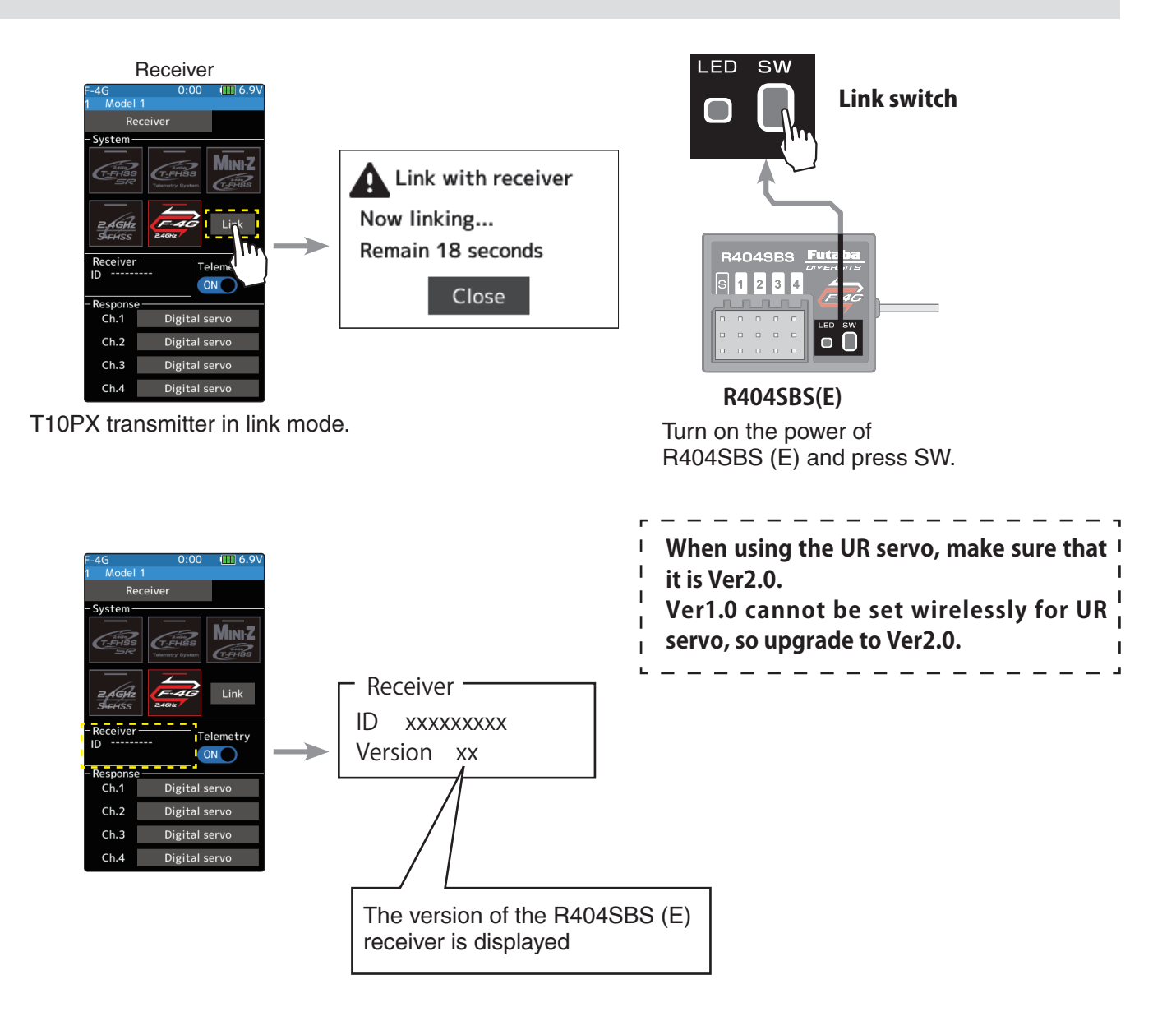

# **T10PX Software Update**

**Ver.2.0**

### *1. About Ultra Response UR Mode*

### TRA RESPONSE

The T10PX F-4G system provides the fastest Futaba response (as of 2022/5) when used in combination with the Futaba New UR Servo. Follow the steps below to switch the settings. UR mode can only be used with F-4G systems. It can be used with T10PX / R404SBS (E) Ver.2 or later. Futaba WEB site https://futabausa.com/ Alternatively, download the data from the WEB site of the local distributor and update the T10PX / R404SBS (E) to use it.

#### Procedure for changing T10PX settings

It is necessary to relink and restart the receiver power supply after changing the settings.

Set the transmitter "PWR" side power switch to ON. From the Home screen, press the HOME button or tapped [Menu] on the touch panel. Next, select [Receiver] at the Linkage menu and access the setup screen shown below by tapping the screen. 1

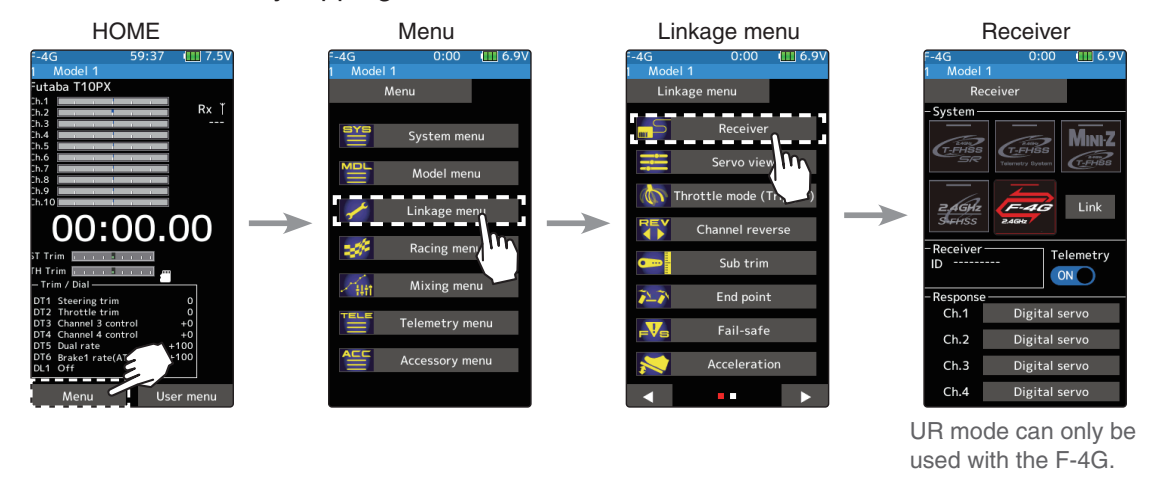

In the case of F-4G, 4 types of response settings can be set for each channel according to the servo used. Select UR mode when using the UR servo set to UR mode.

- 
- 

2

- UR mode: UR servo (Set to UR mode) SR mode: UR/SR servo (Set to SR mode)
- Digital servo  **Analog servo** Analog servo

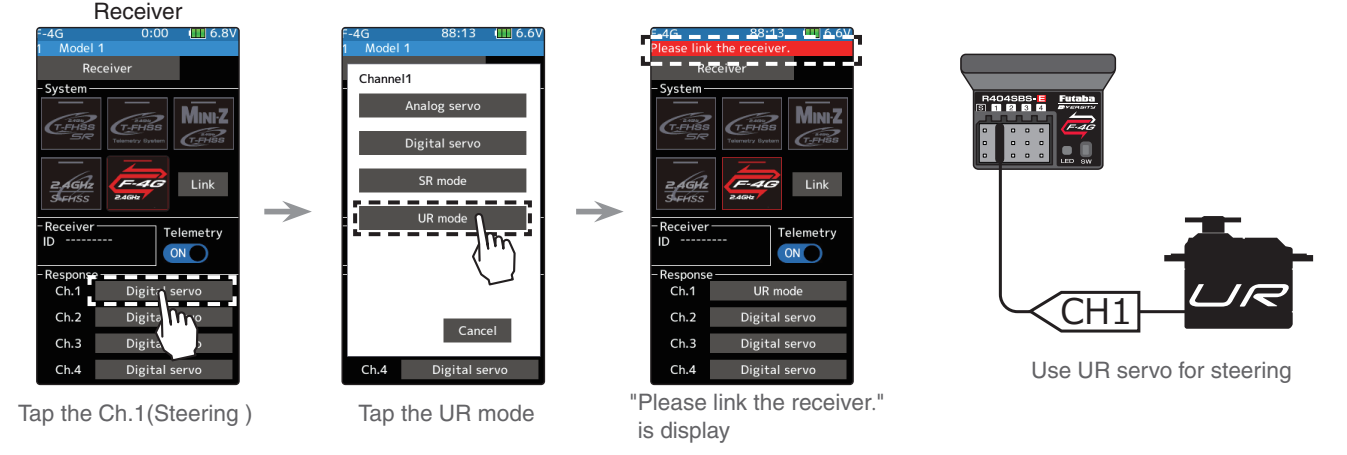

**Note: In UR mode ON, normal servo, ESC, and standard gyro will not operate.**

When using battery fail-safe, set the Battery Fail-safe Voltage in the "Fail-safe" in the "Linkage menu". 3

\*In the F-4G system, the Battery Fail-safe voltage is set at the time of linking. Relink when changing Battery Fail-safe voltage.

- 4 Bring the transmitter and receiver within 50 cm of each other (antennas do not touch) and turn on the receiver power.
- 5

Touch [Link] on the transmitter T10PX screen, you will hear a chime sound and T10PX will enter the link mode for 20 seconds.

During the 20 seconds link mode, press the receiver for at least 2 seconds. The LED blinks red and then changes to a greenish red  $\rightarrow$  green steady light. When the T10PX makes a beeping sound and the message "Link with receiver" appears on the screen, release the receiver push switch. This ends reading of mutual ID and displays the memorized receiver ID number on the T10PX screen. Power cycle the receiver. If the "Receiver not found" error screen is displayed, linking failed. Check the set contents and repeat the linking operation. 6

Once the settings are complete, turn the receiver off and then on again. The response and battery failsafe voltage settings will take effect after the receiver is restarted. 7

# **Receiver Mode Precautions**

#### **Caution**

#### $\bullet$  Be sure to use the T10PX receiver setting and the servo to be used under predetermined conditions.

Under other conditions, the set will not operate, or the specified performance will not be displayed even if it operates. In addition, it may cause servo trouble. Futaba will not be responsible for problems caused by the use of other than genuine Futaba parts. Use the parts specified in the instruction manual and catalog.

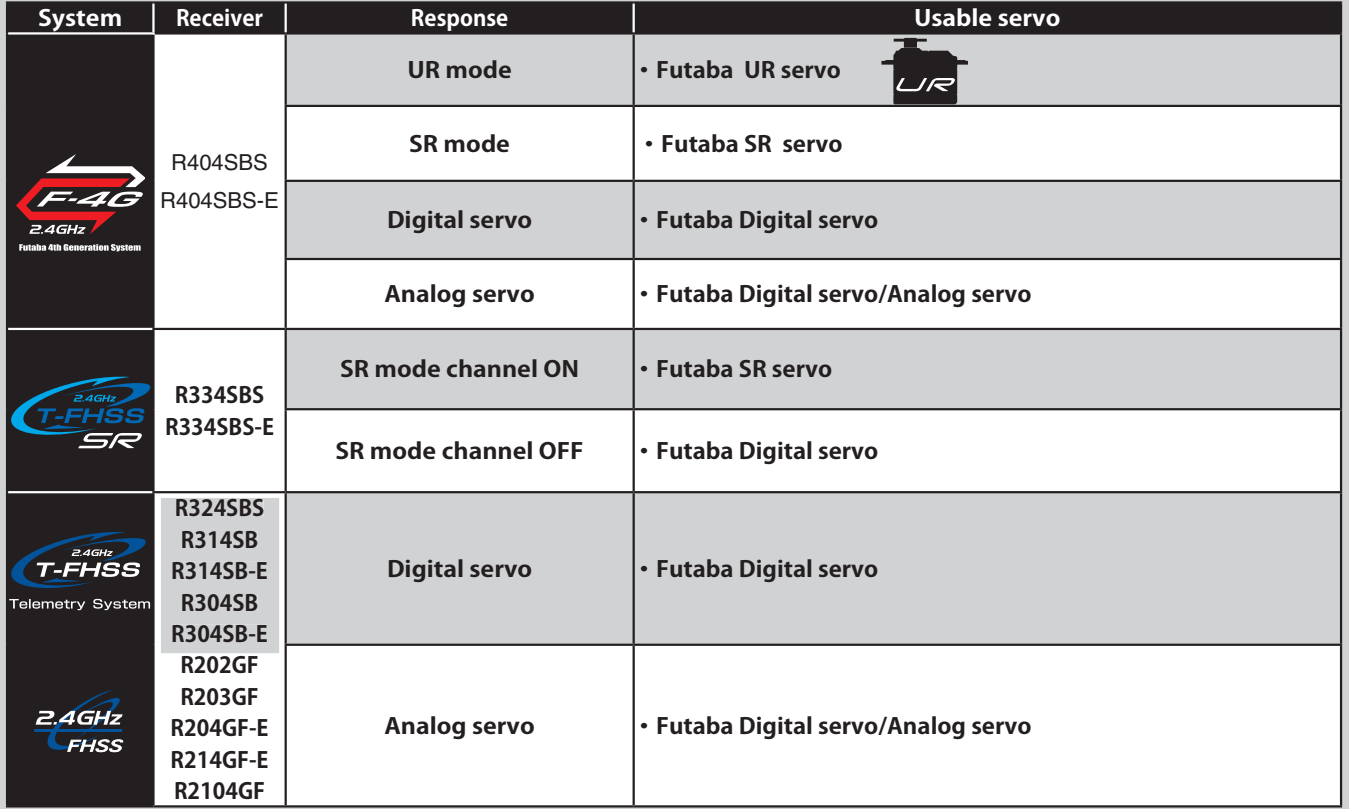

● For servos for which the operation mode can be set, change the servo operation mode according to the system to be used. If the operating modes of the system and servo are different, it will fail.

**• Use UR servo** (Set to UR mode) for UR mode. Use SR/UR servo (Set to SR mode) for SR mode.

- When the UR(SR) mode is ON, it is exclusively for our UR(SR) compatible servo. Using a servo other than the UR(SR) compatible servo may cause the servo or receiver to malfunction.
- If a normal servo is connected to a CH with UR/SR mode ON, there is a risk of damage.
- Do not connect UR/SR servo (set to UR/SR mode) and analog servo in digital servo mode.
- Do not connect UR/SR servo (set to UR/SR mode) in analog servo mode.
- UR/SR servo can be used digital or analog when set to normal mode.
- Connecting an UR/SR mode compatible servo set to UR/SR mode to the S (S.BUS2 port) may cause malfunction of the servo or receiver.
- Receiver battery: Matched to the ratings of the receiver and connected servo (dry cell battery cannot be used).
- Fail-safe Unit cannot be used because the system is different. Use the fail-safe function of the transmitter.

#### UR servo setting change procedure

The initial setting of the **UR servo is normal mode**.

To use it in UR mode, you need to switch to UR mode by following the steps below.

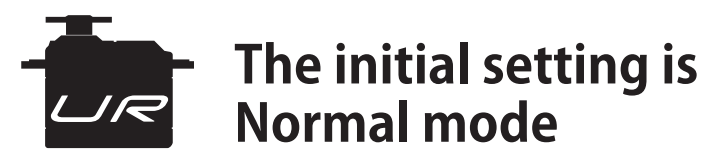

The following modes can be selected for the UR servo.

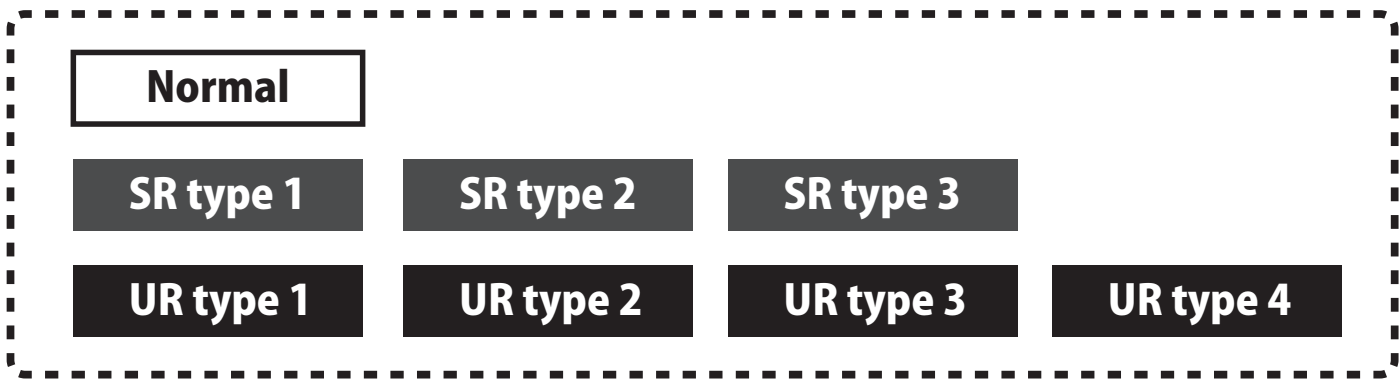

Connect the UR servo as shown.

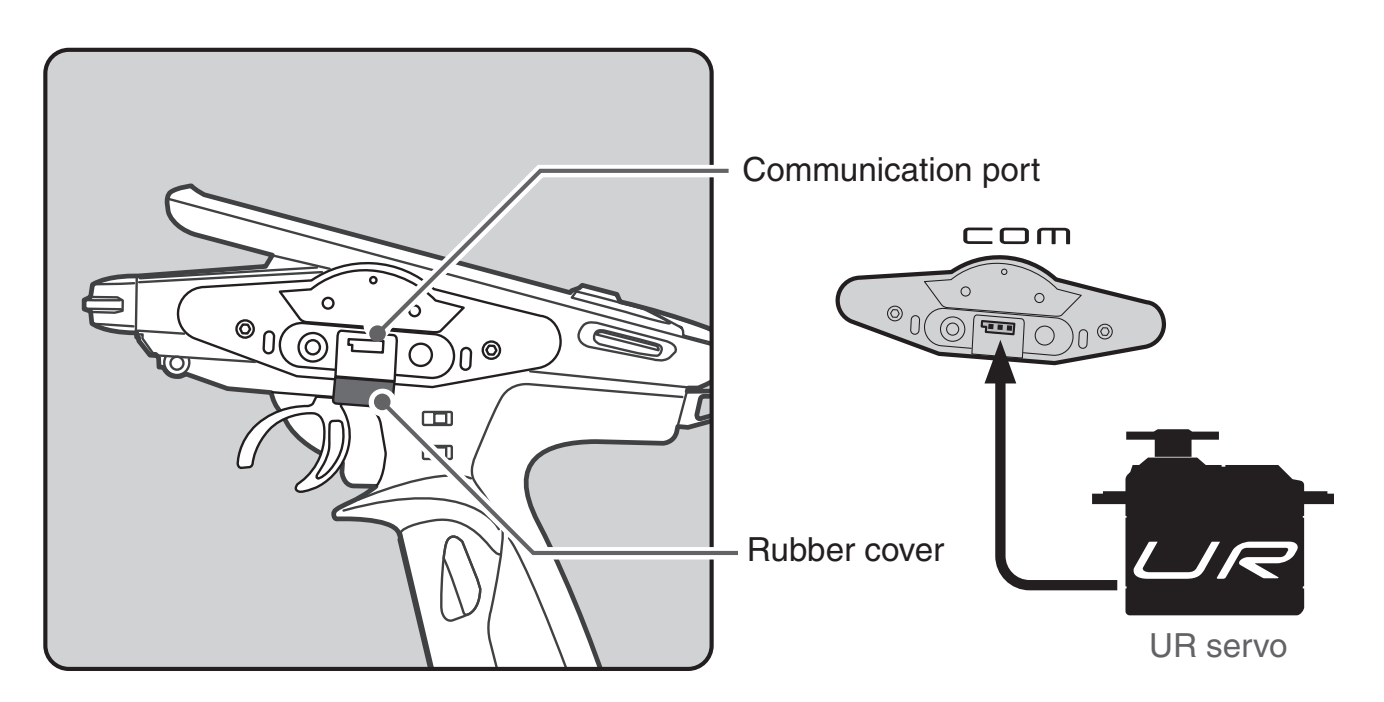

● When changing the UR / SR mode settings, be sure to use the wired method. Cannot change the servo between normal mode and UR / SR mode in the wireless setting. Once set to UR mode, switching between UR1 / UR2 / UR3 / UR4 can be done wirelessly.

**2** Turn on T10PX and call Menu  $\rightarrow$  Accessories Menu  $\rightarrow$  S.Bus servo screen.

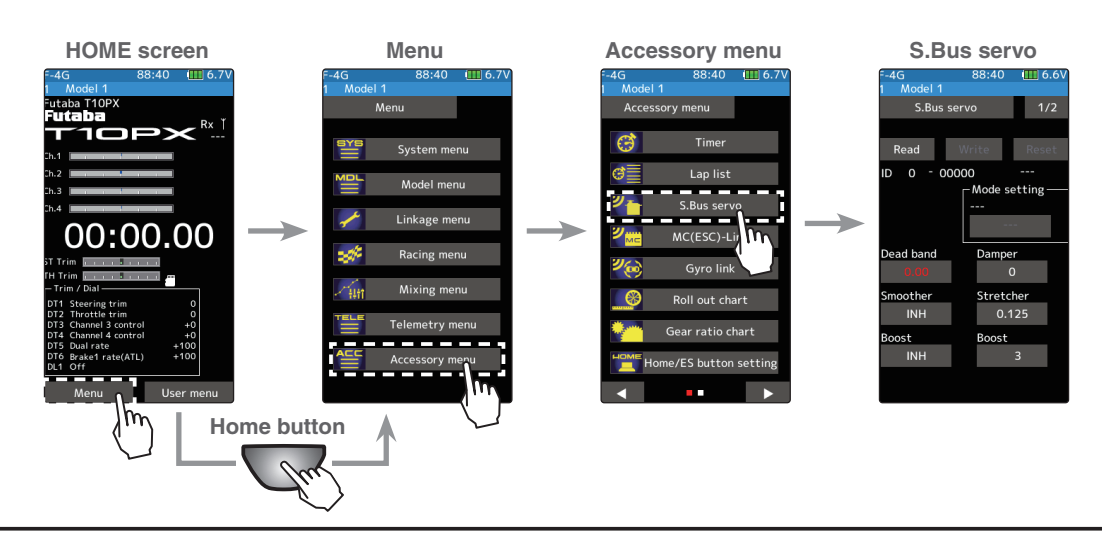

Read the connected UR servo data into the T10PX. 3

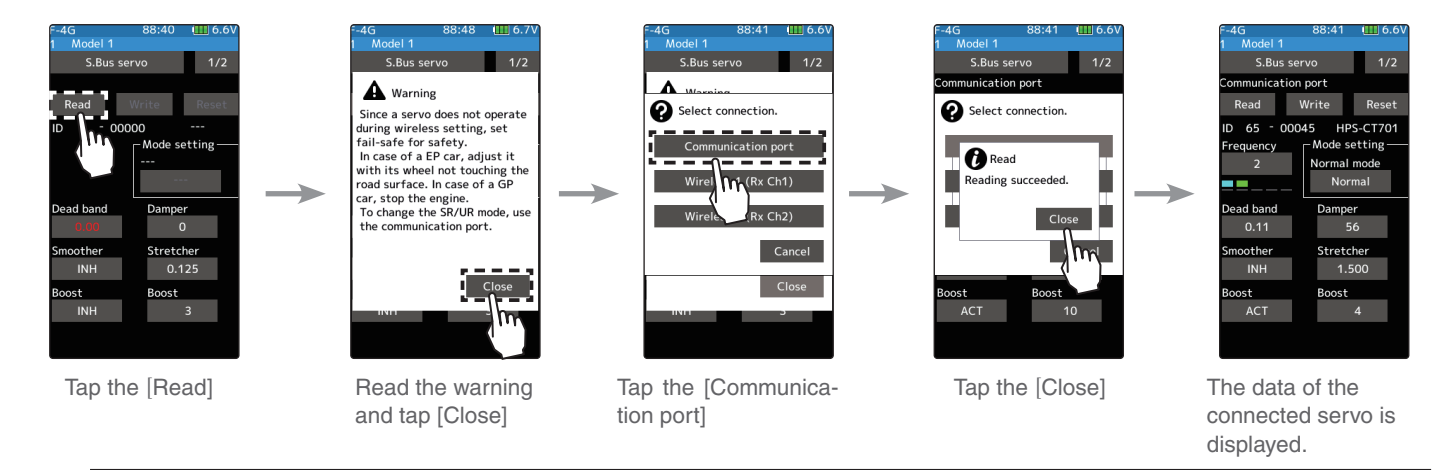

Change to UR mode, select UR type, and write data to the connected UR servo. **4** 

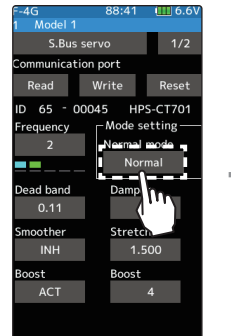

Tap the Mode setting [Normal]

5

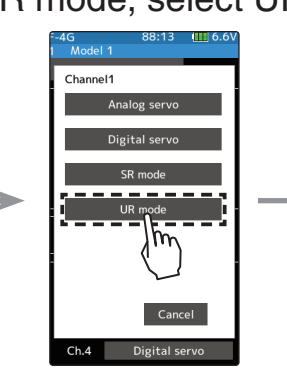

Tap the UR mode

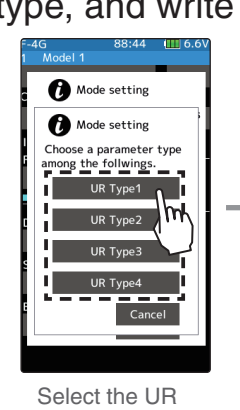

Mode setting Mode setting ose a parameter typ Mode setting -<br>iting succeeded. Tap the [Close]

is not a malfunction. Use by lowering the frequency value.

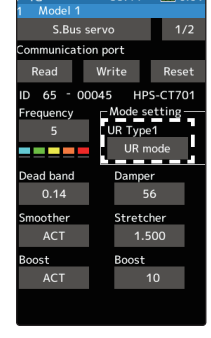

Changed to UR mode

 $\overline{\phantom{a}}$  $\overline{1}$ 

. a

Remove the UR servo from the transmitter. It can be used as a servo in UR mode.

Type 1-4

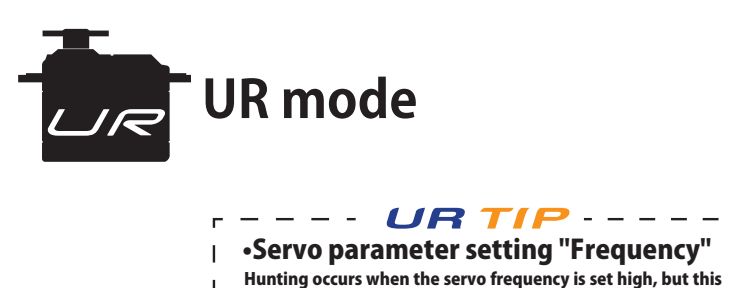

I  $\mathbf{L}$ 

### *2. Compatible with HPS-CT701*

HPS-CT701 has been added to the UR mode / SR compatible servos.

#### *3. Compatible with MC971CR*

It corresponds to MC971CR. MC971CR is added to the selection screen of the MC (ESC)-Link function.

**\*[Important]** "Torque level" and "Torque end point" function can operate only when using ACUVANCE brushless motor "LUXON AGILE" and "FLEDGE". When using a motor of ACUVANCE "LUXON BS" and "LUXON", or a motor of other than ACUVANCE, setting isn't possible or it doesn't operate properly.

#### *4. A function to change the data on the setting screen has been added to the trim / dial function of the linkage menu.*

Instead of operating the [-] [+] buttons on the touch panel, you can change the value by trimming / dialing.

Open the Trim / Dial Settings screen and select the trim / dial to assign to the operation to change the setting data. 1

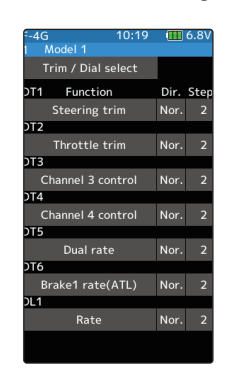

2

From the list, select Rate.

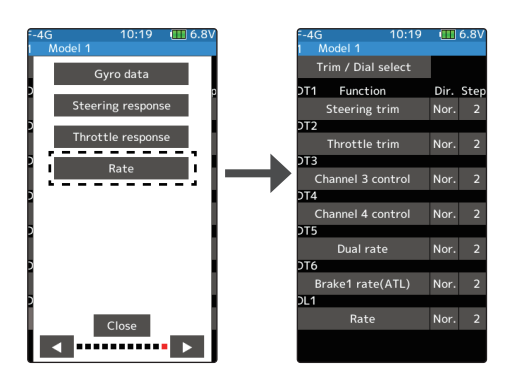

3

Open the screen of the function to make adjustments, and touch and select the item for which you want to change the setting data. The data will be changed by operating the trim / dial assigned earlier.

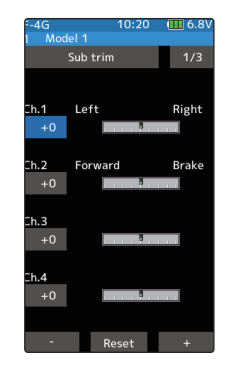

\*If the item whose data you want to change is not selected and the [-] [+] buttons are not displayed on the screen, the data will not be changed even if you operate the trim / dial.

#### *5. The brake display can now be selected for the instrument panel displayed on the home screen.*

Touch [Normal] on the Upper side in the Home screen settings of the Accessories menu. 1

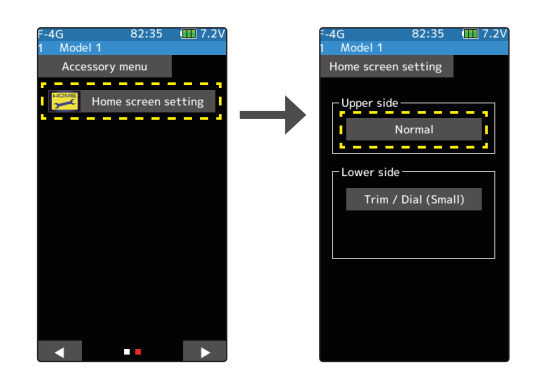

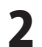

Touch the Instrument panel to be set on the home screen to select it.

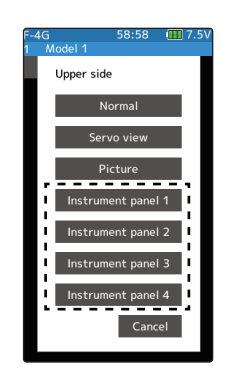

#### 3

Select [Brake].

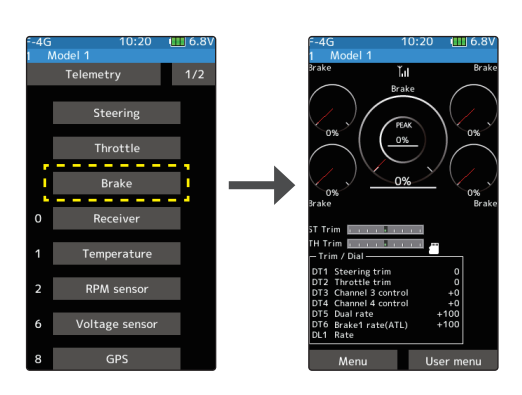

*6. Fixed an issue where the current time might be initialized at startup in rare cases.*